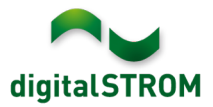

# **Software Release Notes**

#### **dSS V1.11.2**

The digitalSTROM AG uses Software Release Notes (SRN) to provide information about software changes and updates of existing products.

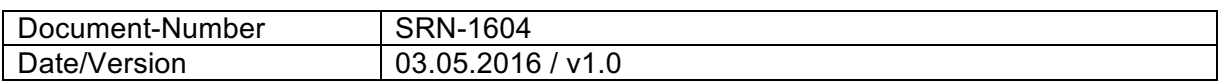

**Important**: when updating from version 1.10.3, the update dialog will not close automatically. Therefore, the Configurator must be reloaded manually latest 30 minutes after the update started.

## **New Features**

#### **Room control unit Thermokon Thanos supports App-Buttons**

The digitalSTROM-app *Thanos* now provides the option to configure 'App-Buttons'. By using these buttons, the user can call several activities such as user defined actions or presets in different rooms with one click only. Four app-buttons can be placed per page while individual buttons can be added to the favorites as well.

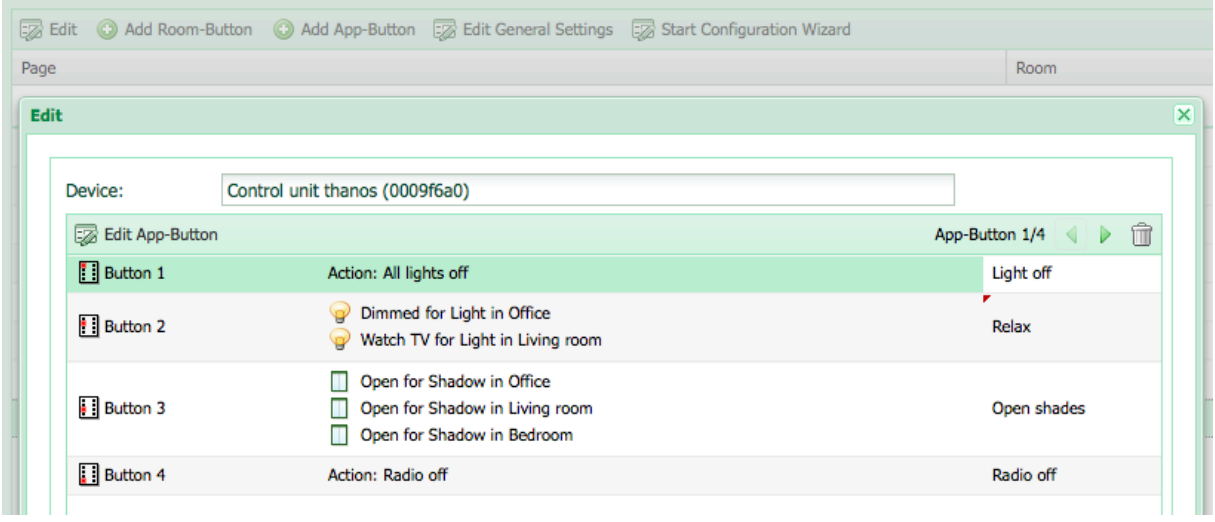

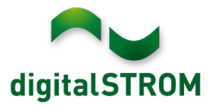

## **Improvements**

- General improvements and error corrections
- Defined conditions within the server-app , User Defined Actions' got lost when restarting the dSS. This problem is solved and the conditions will remain. However, the conditions must be entered manually again.
- A problem when writing parameters within *Device Properties Climate / Advanced Settings* of the BL-KM200 with switched output was solved.

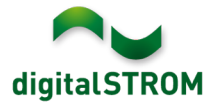

### **Software Update Recommendation**

Updating to this software-version is strongly recommended to benefit from the latest improvements.

#### **Documentation**

Further information about the features and how to use them can be found in the latest digitalSTROM manual under "Operation and Configuration" or "Installation". The latest version of the manuals can be found on http://www.digitalstrom.com/en/Partner/Support/Operating-manuals/.

## **Affected Products**

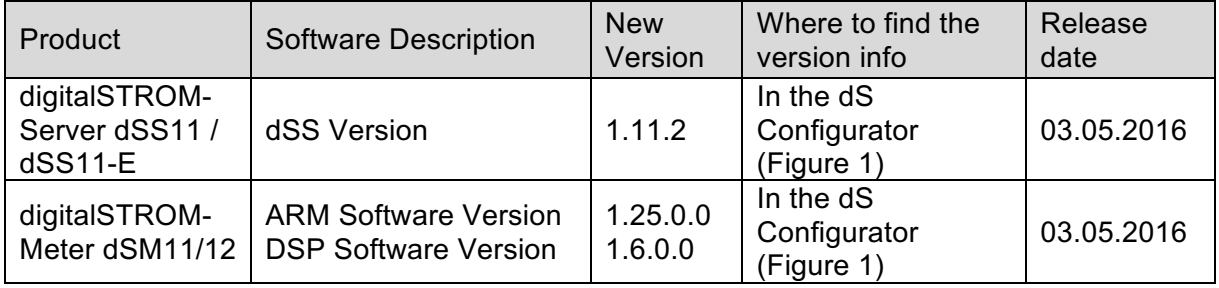

#### **Installation Notes**

- Execute the software update from the digitalSTROM configurator within the menu *"System / System Update"*.
- The dSS must be connected to the Internet in order to perform the update. Alternatively, the update can be installed by using a USB thumb drive.
- It is advisable to back up your system settings prior to performing a system update within the menu *"System / System Maintenance"*.
- Once the system updates are installed, the system again checks for available updates. In case there are additional dSM firmware updates available, they must be installed manually by clicking the *"Update dSM firmware"* button.
- Please note that the server-apps must be updated separately from the menu "*Apps / Update*".
- A complete list of release notes as well as the USB update file can be found at http://www.digitalstrom.com/Partner/Support/Software-Updates/.

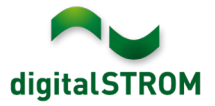

## **How to find the version information**

The currently installed software version can be found within the digitalSTROM Configurator.

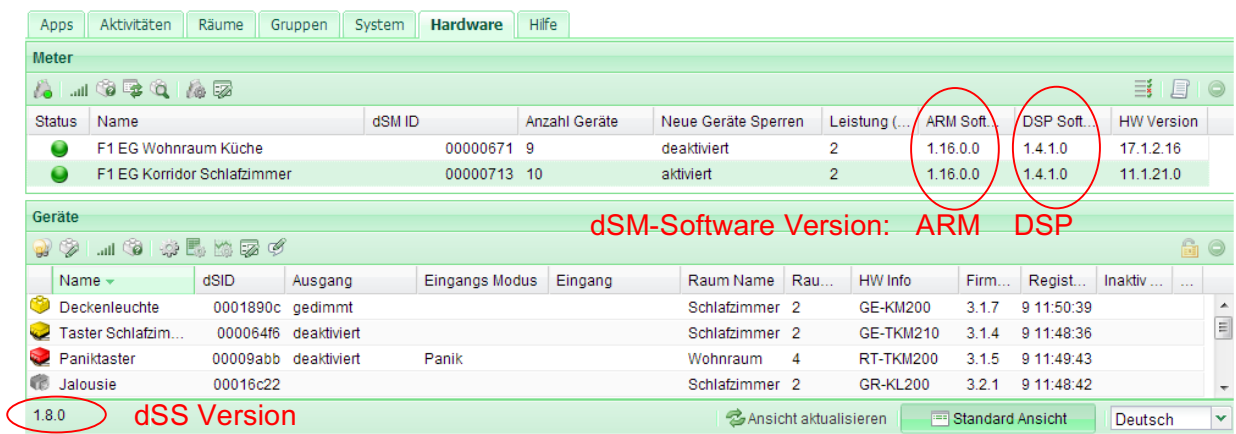

Fig. 1: Version number for dSS and dSM